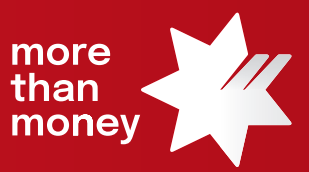

# Trade Finance Online **Quick Reference Guide**

**How to request a new Import Letter of Credit**

This quick reference guide shows you how to request a new Import Letter of Credit via Trade Finance Online.

Log into Trade Finance Online via NAB Connect under the Products tab by selecting Trade Finance to get started.

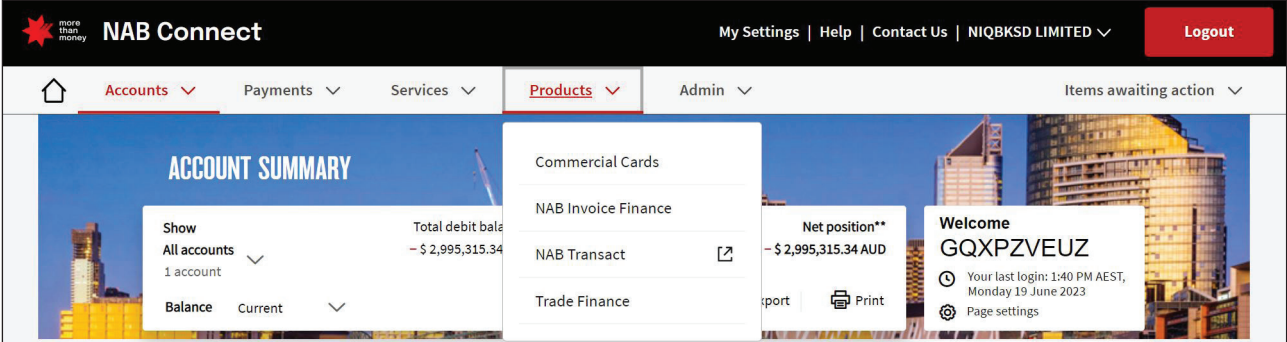

1. From the **Trade Services** menu, select **Import Letter of Credit**.

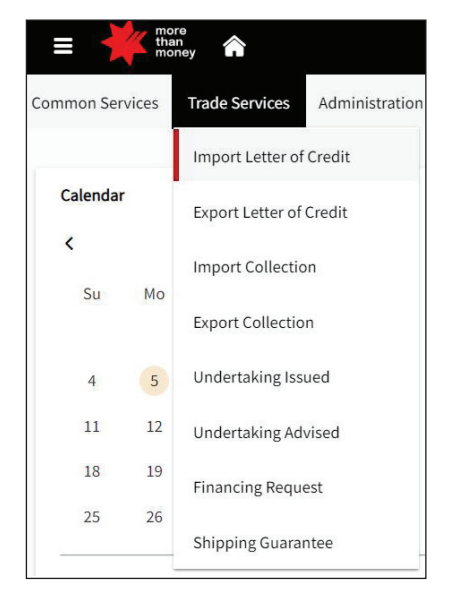

2. From the **Import Letter of Credit** screen, select **Request Letter of Credit**.

You also can create or select a **Templates** from the list of a pre-prepared Letter of Credit.

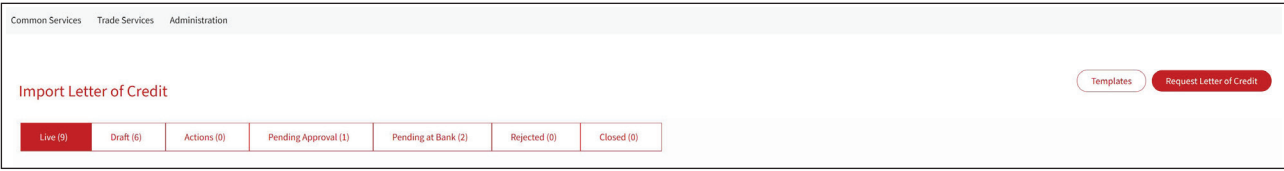

3. Start by inputting **General Details** regarding the structure of the proposed **Import Letter of Credit**. Update the terms and conditions under each **Section** and select **Next** to move to the next section.

Complete all 9 Sections and ensure to update all the mandatory fields (\*).

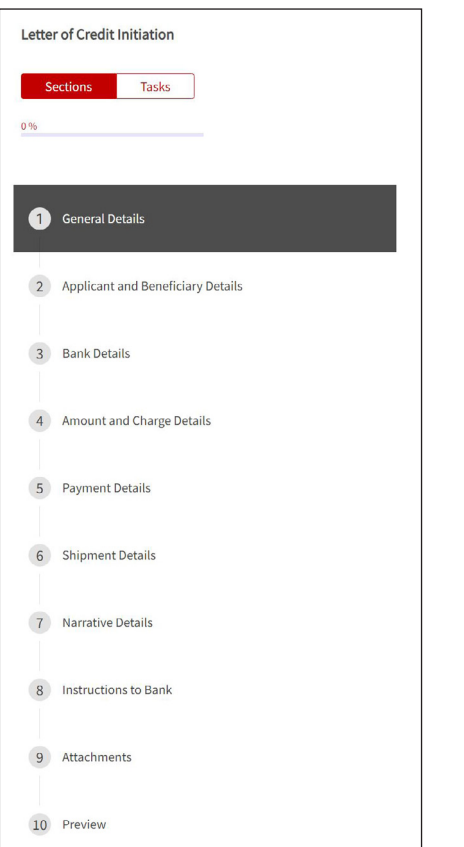

### 1) **General Details**

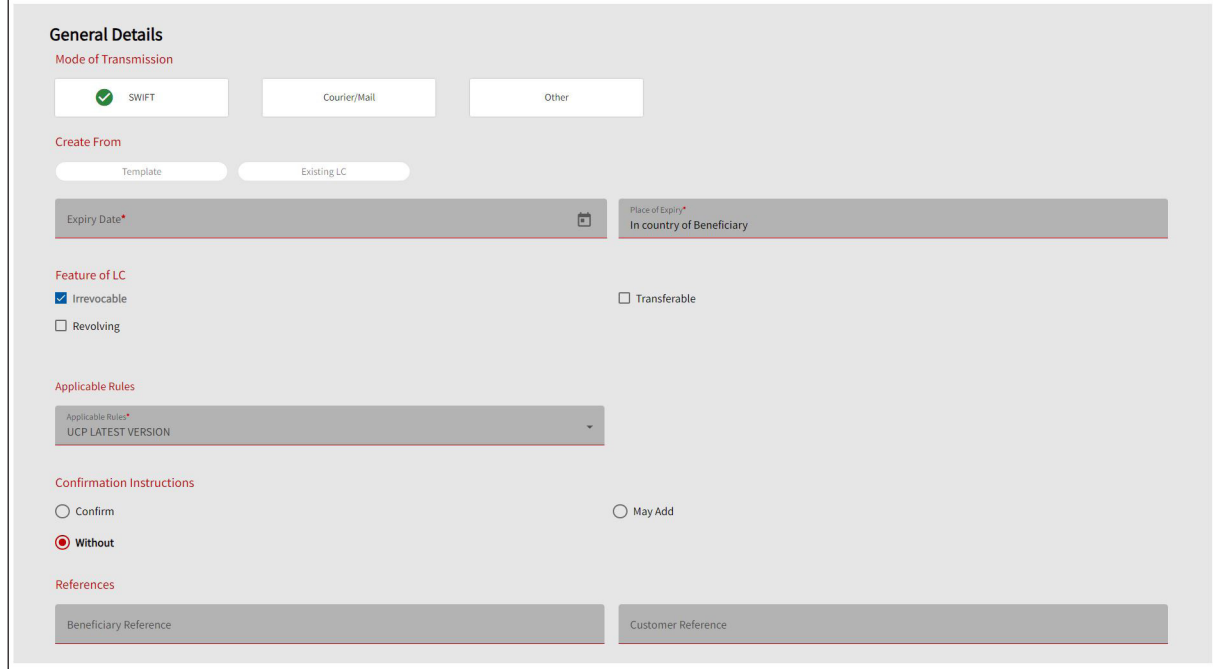

## 2) **Applicant and Beneficiary Details**

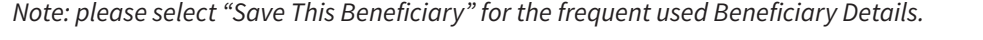

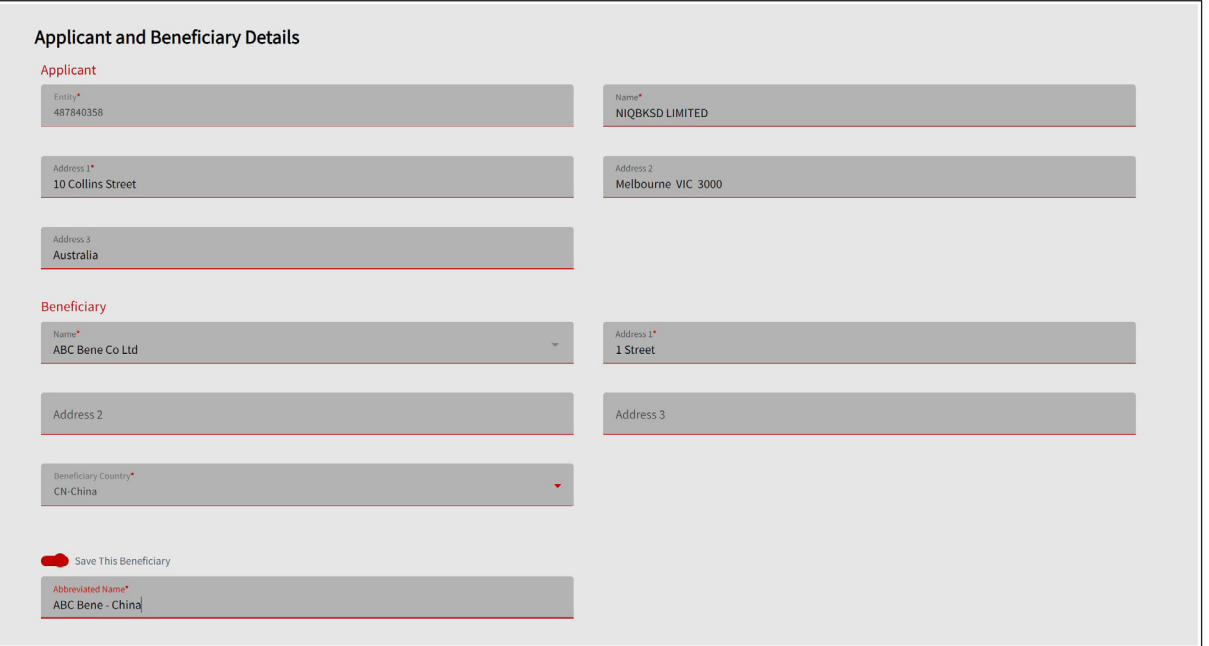

## 3) **Bank Details**

*Note: please ensure to provide "Advising Bank" information (generally, this is your supplier's bank).*

*Note: please "Search" function on the side of SWIFT Code to create List of Banks for the frequent used Bank Details. Please ensure to include 'BIC Code (SWIFT)' details.*

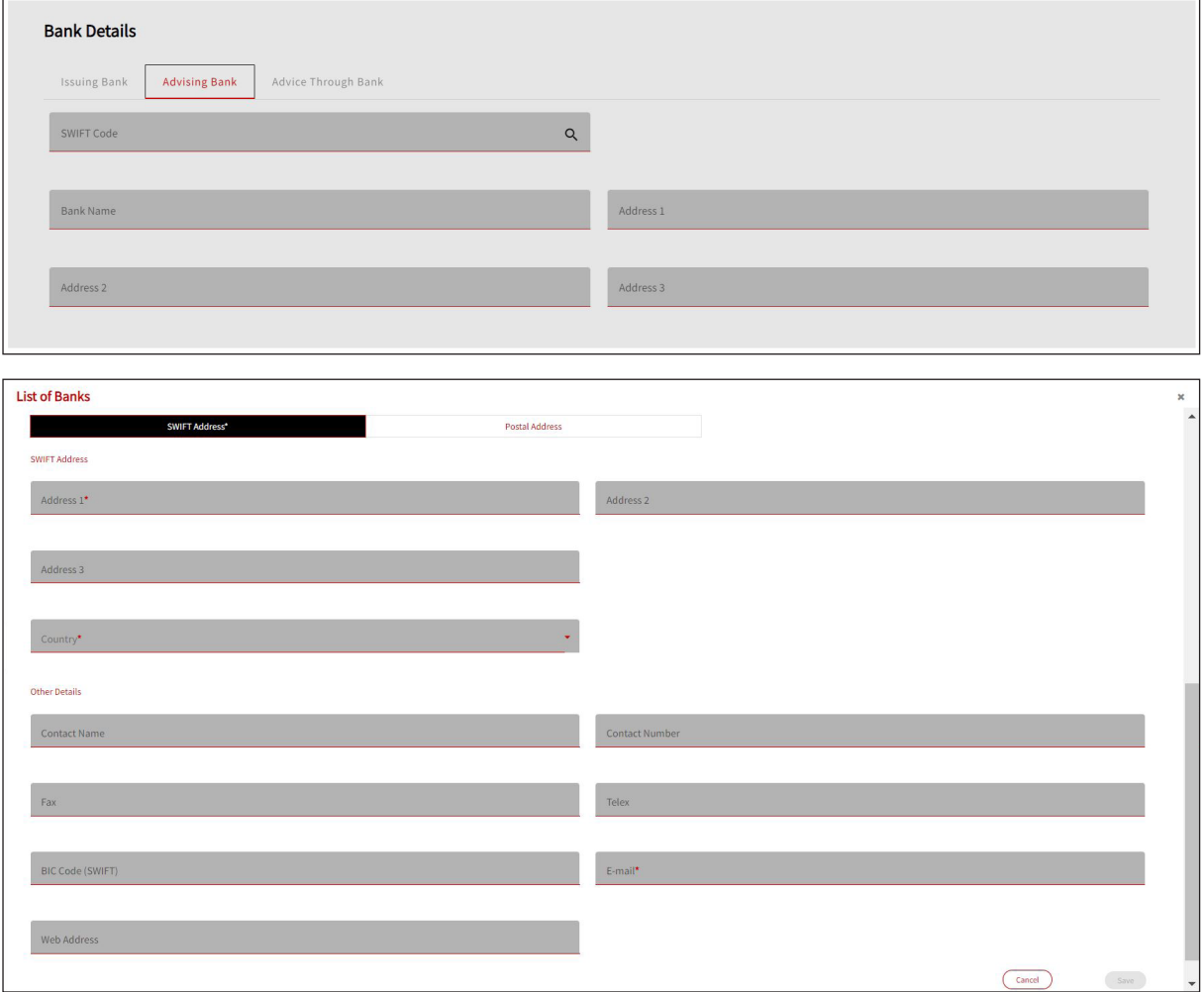

Ш

# 4) **Amount and Charge Details**

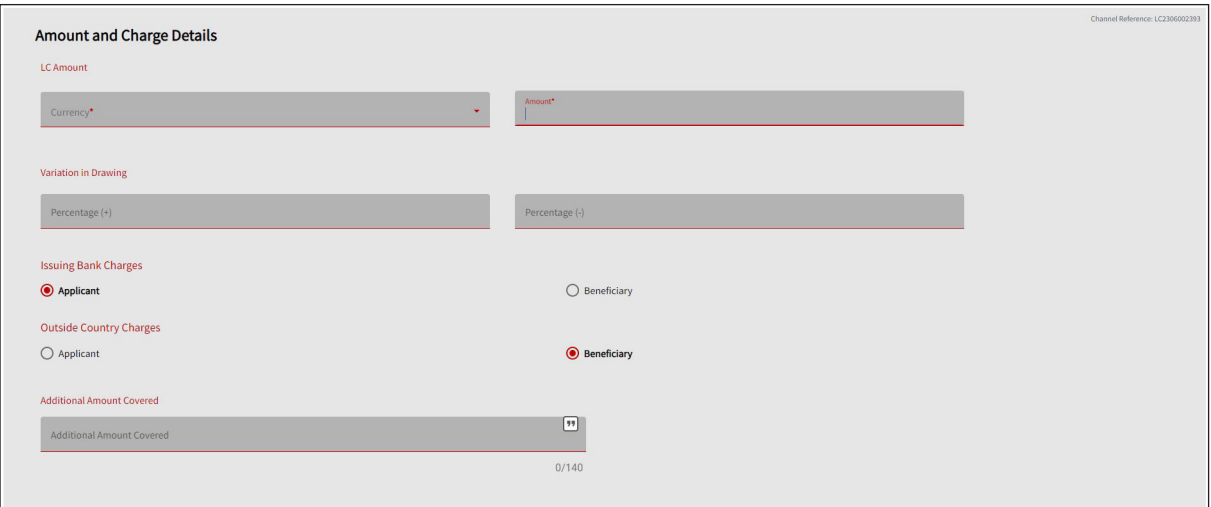

## 5) **Payment Details**

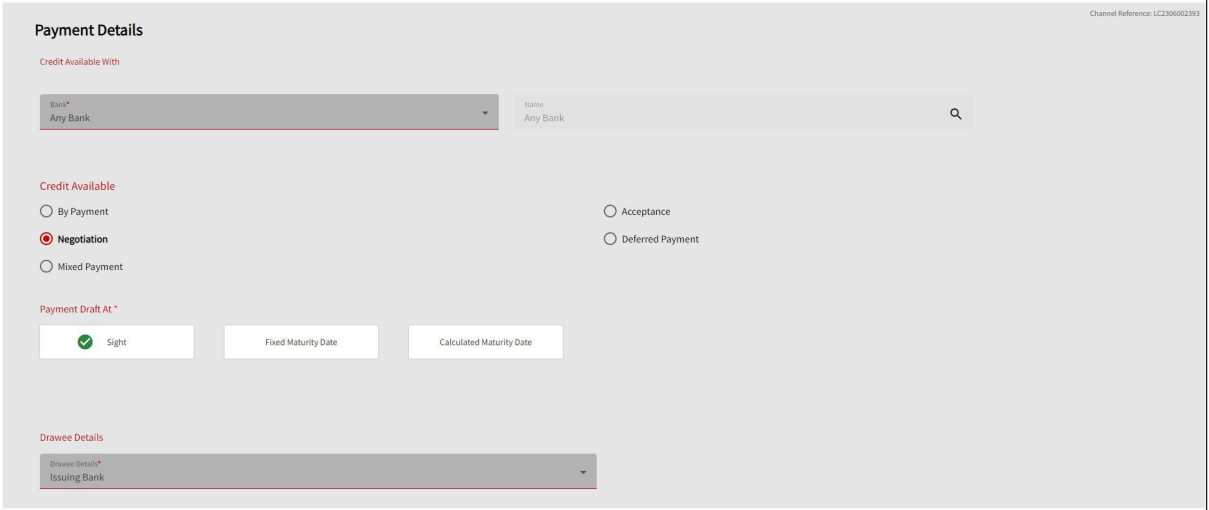

# 6) **Shipment Details**

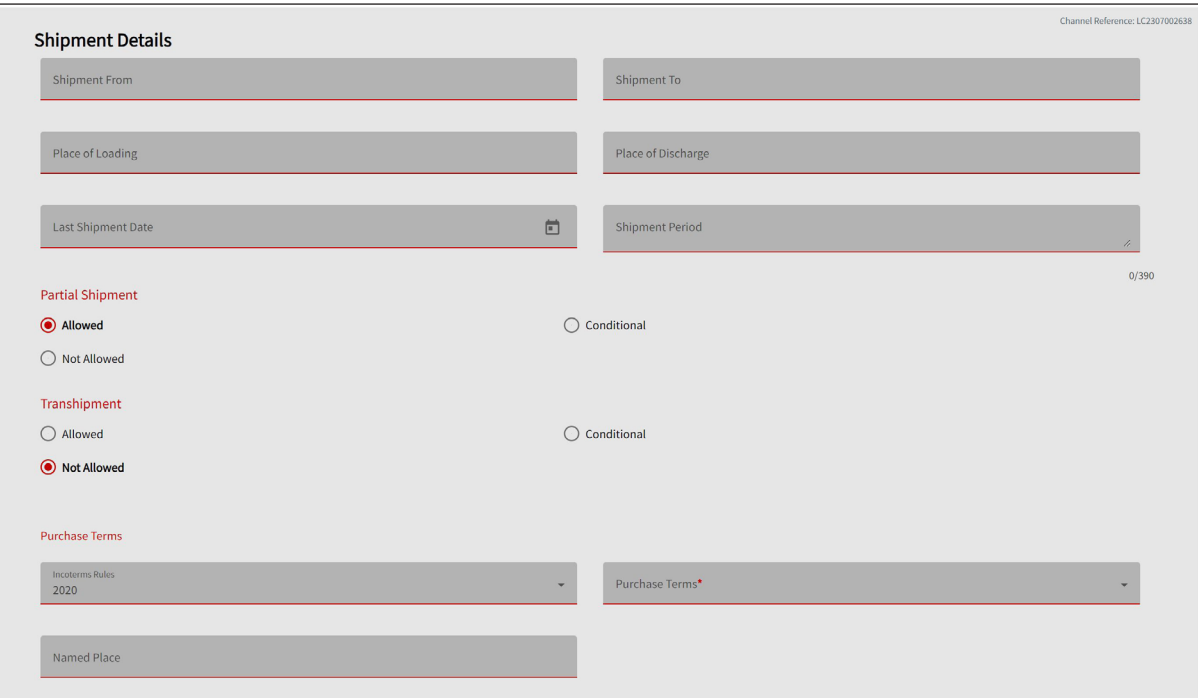

## 7) **Narrative Details**

*Note: please ensure to provide Number of Days for "Period for Presentation" under Other Details tap.*

*Tips: please click on the icon to open the Clauses function and select from your previously created frequently used clauses<sup>1</sup> . Alternatively you can type the details in this field.*

*Tips: please use "SHIFT+ENTER" to change the line and include plus sign + in front of each document required or additional condition.*

## **a. Goods and Documents – Description of Goods / Documents Required / Additional Instructions**

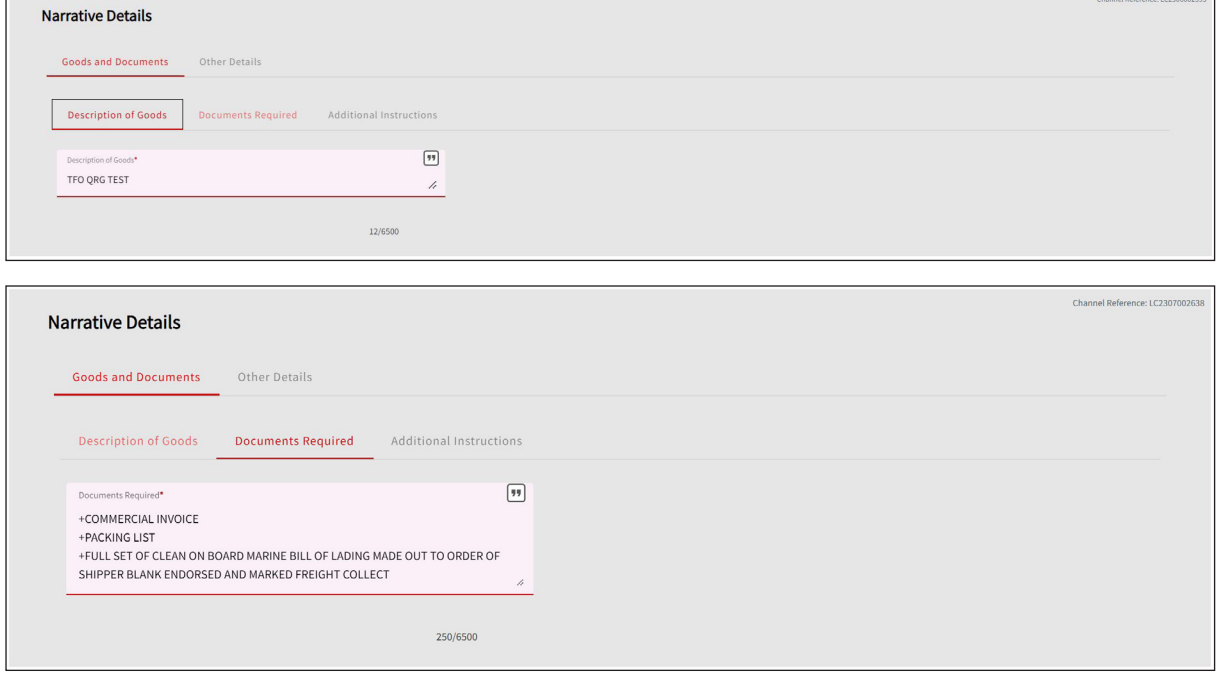

#### **b. Other Details – Special Payment Conditions for Beneficiary / Period for Presentation**

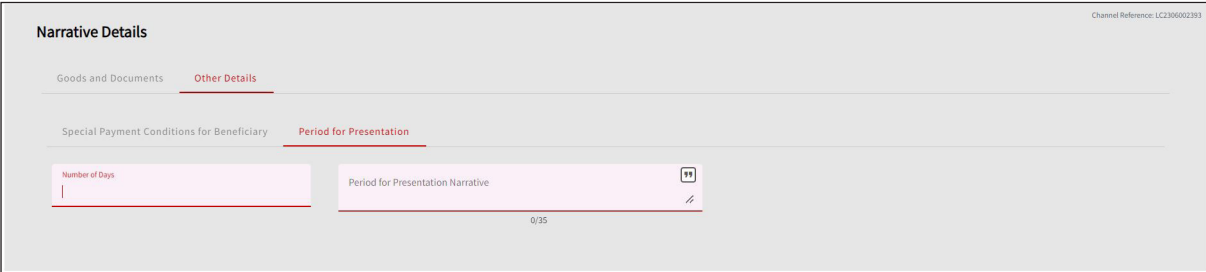

#### 8) **Instructions to Bank** (if any), then select **Next**

*Note: In case, Standard Settlement Instructions (SSI) has been executed with us, we will settle the transaction as per SSI. For the settlement between the different currencies, please ensure to include FX settlement instructions.*

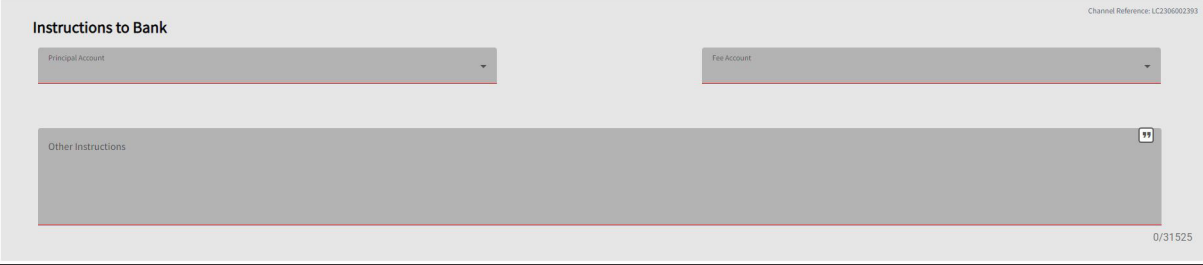

## 9) **Attachments** (if any)

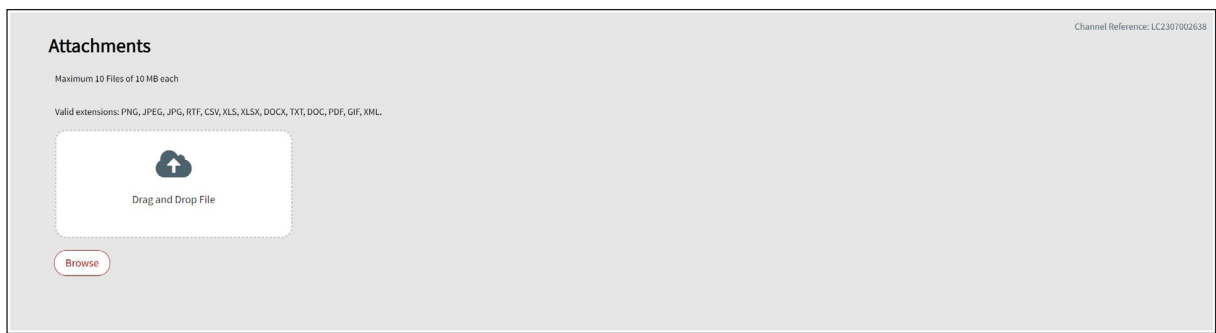

10) The **Preview** screen allows you to review all the inputs. Once the inputs have been reviewed, select **Submit**.

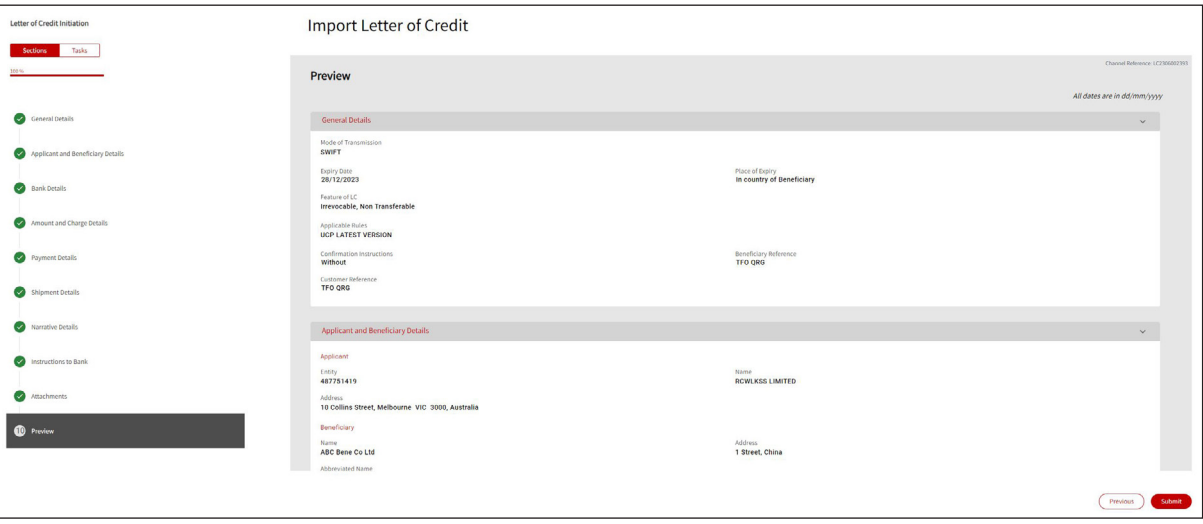

4. The following screen will provide confirmation of your request to Pending at Approval or Pending Bank Approval.

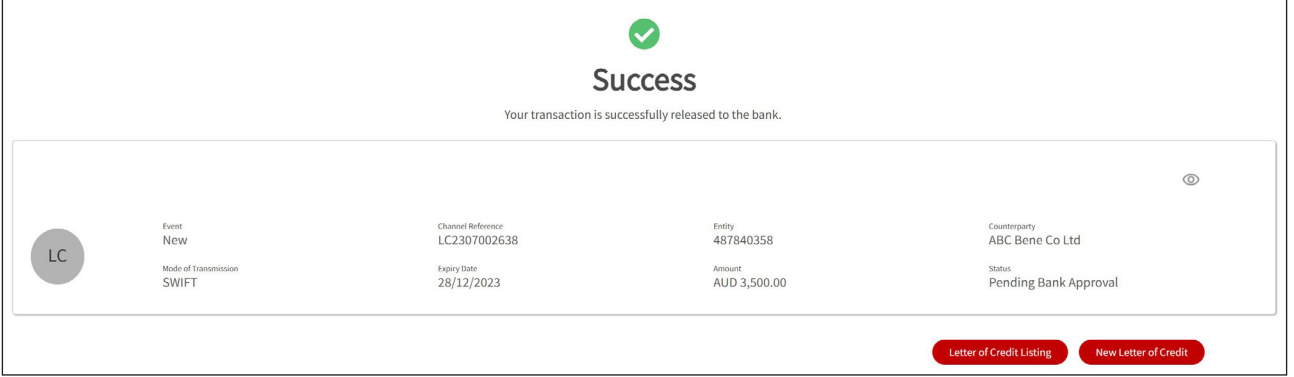

**For further assistance and the additional support, contact your Trade & Working Capital Specialist.**